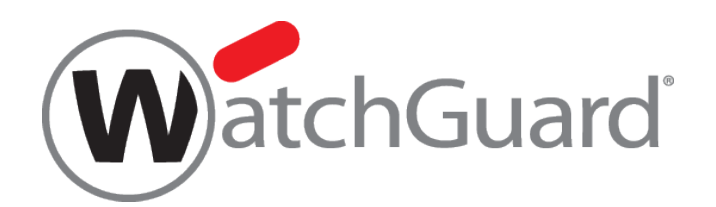

# **WatchGuard** デバイス登録手順

本資料の内容は、機能の追加等により予告なく追加・変更されることがあります。

内容についてのお問い合せは、下記へご連絡をお願い致します。

[JPNsales@watchguard.com](mailto:JPNSales@watchguard.com)

ウォッチガード・テクノロジー・ジャパン株式会社

2015 年 4 月 Rev-03

# 製品登録手順

# Step1

- <http://www.watchguard.com/>
- > 画面右上の鍵マーク 2 (Log In) をクリック
- 「Partner Portal アカウントの作成手順」で設定したユーザー名/PW でログイン

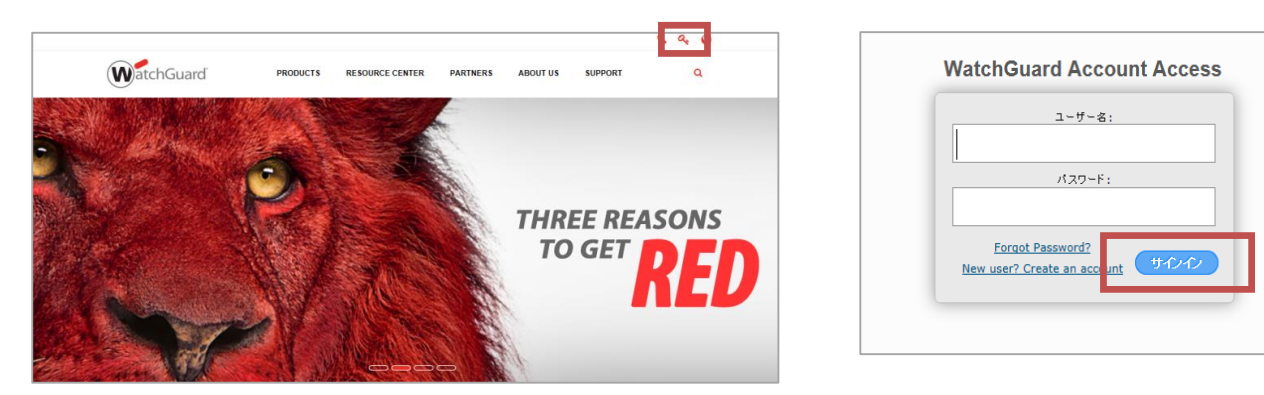

# Step2

- ▶ ログイン後、Support Home から Activate a Product を選択
- シリアル番号をハイフン(-)も含め入力 ※シリアル番号は製品のラベルに記載の 13 桁の英数字
- ▶ CONTINUE をクリックし、次のステップへ進む

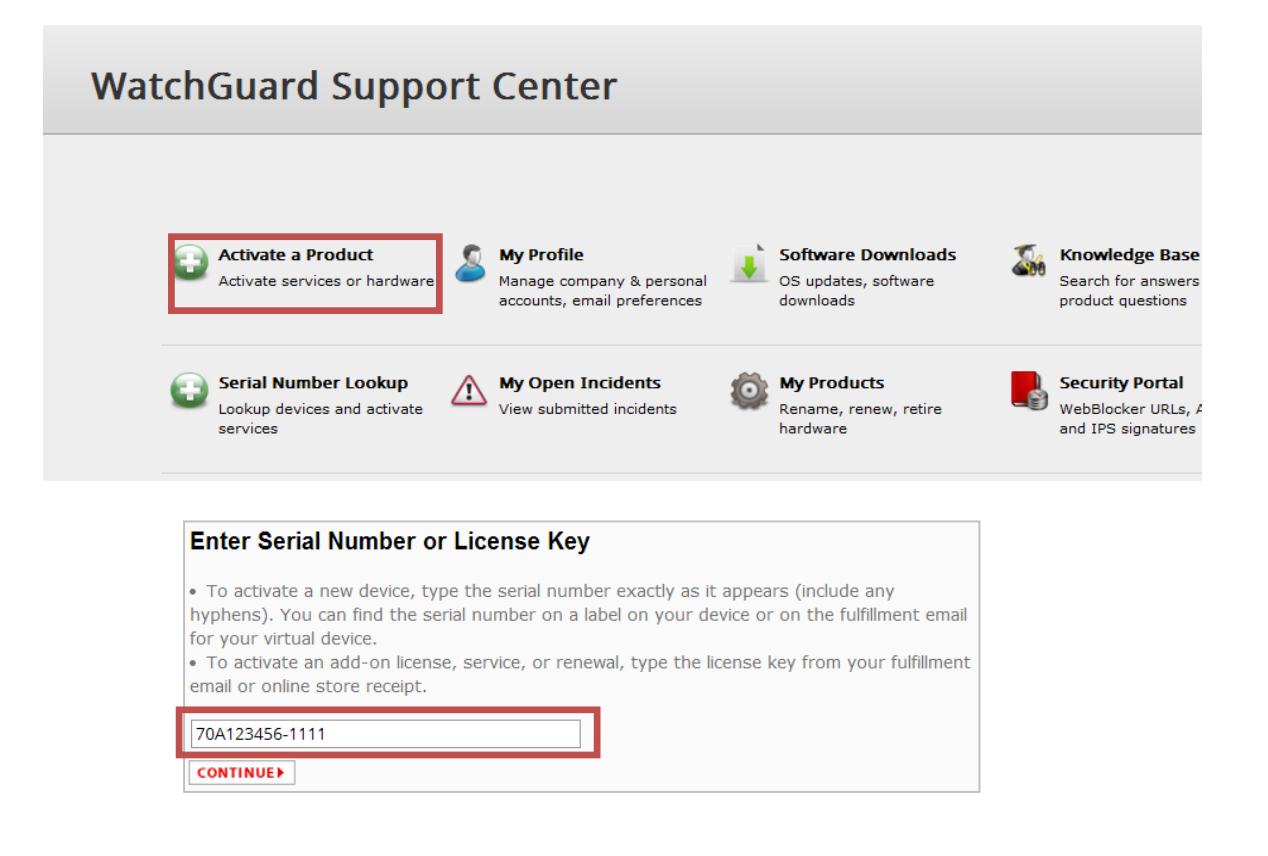

#### Step3

- 入力済シリアル番号から該当製品型番が表示されます。
- ▶ 製品に名前をつける

→デバイスを簡単に区別できるよう分かりやすい名前をつけることが可能。

使用できる文字数は 20 文字まで

▶ NEXT で次のページへ進む

#### Step4

- 30 日間、試用したい UTM の機能があれば、チェックを入れる
- > Next で次のページへ進む

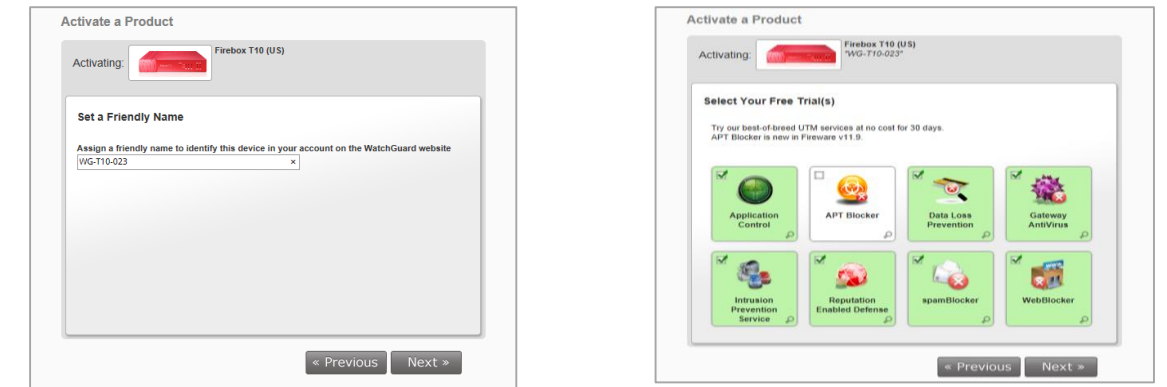

# Step5

- > End-User License Agreement をご確認の上、同意される場合は
- チェックボックスにチェックの上、Next で次に進む。

# Step6

- > Classic Activation にチェックを入れる
- > Next で次に進む。

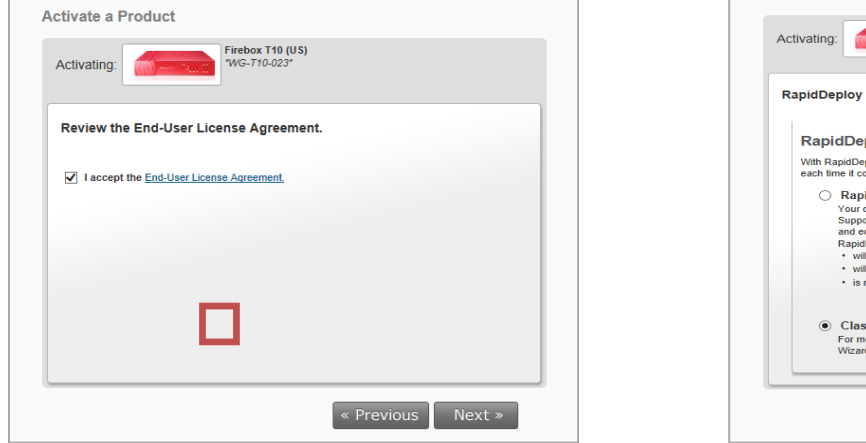

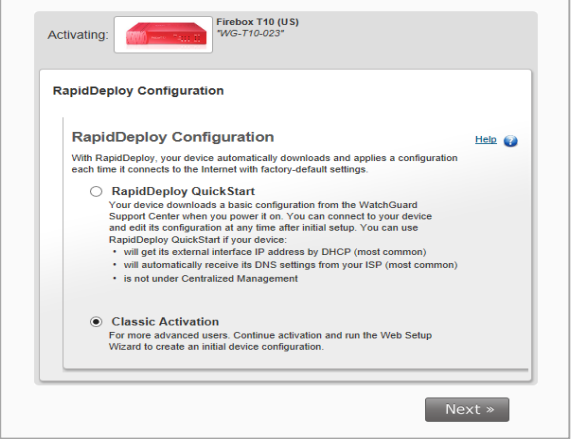

# Step7

- > Feature Key をクリックし Feature Key を取得 (取得した Feature Key はコピーし、個別で保存して 下さい。製品本体を起動させます) ※取得した Feature Key の使用方法は次のステップ■ライセンス Key の有効化ガイド内の Step2 "WSM から Feature Key を適用する" でご確認ください。
- > Finish で次の画面に進む

# Step8

- $\triangleright$  Activation is complete! WatchGuard データベースに製品情報が登録されました Finish で次の画面に進む
- 各ライセンスの有効期限をご確認ください。登録する機器が 他にある場合は、Activate More クリックし、「STEP2」に戻る

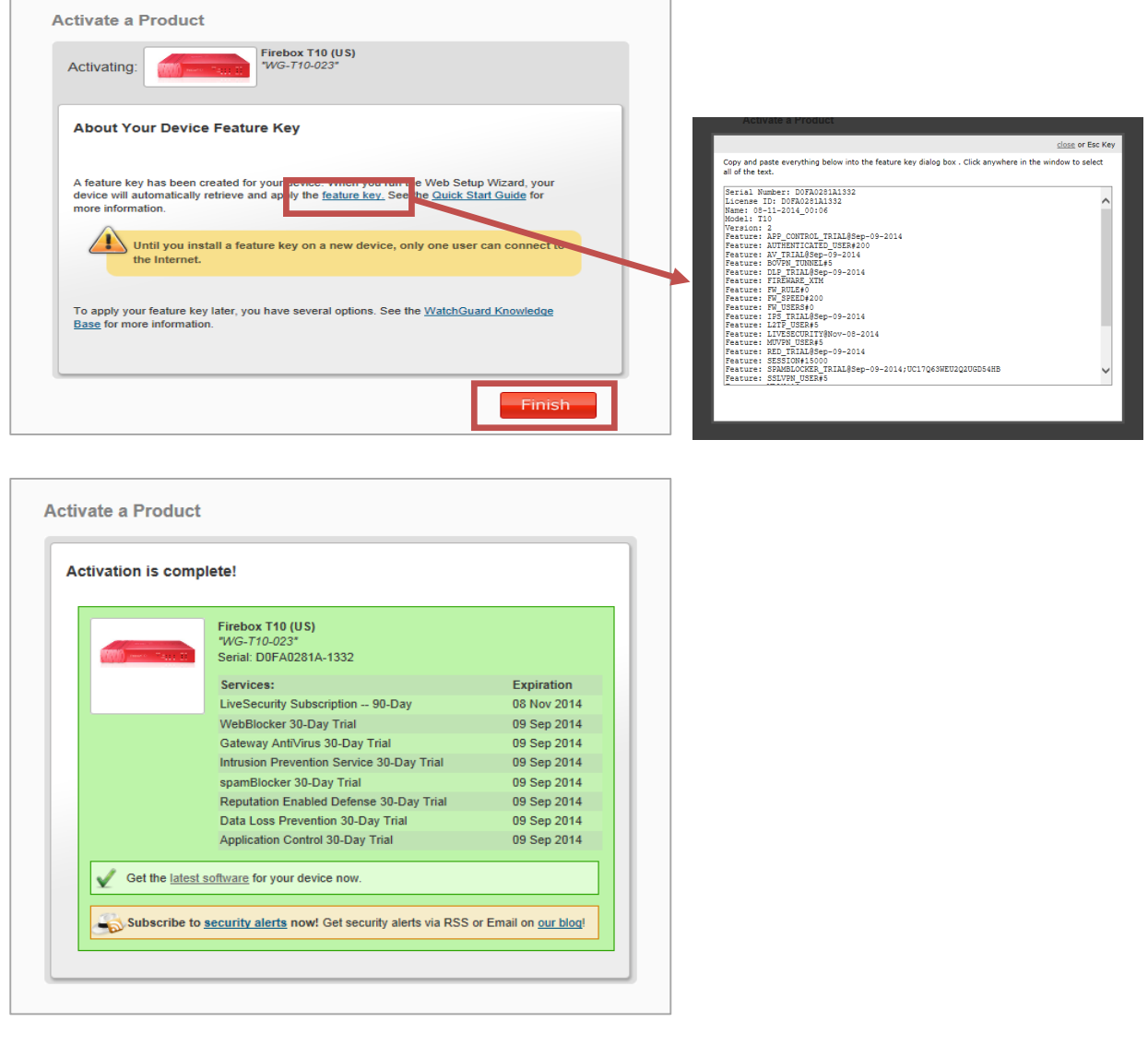